## Roxbury Community College Online Stationery Ordering System User Guide

To login to the online stationery ordering system, copy and paste the link below into your browser: http://www.proforma.com/rcc

**The first time you visit the site, you will need to create an account.** Enter your preferred username in the **Create an Account** box, then click Create an Account:

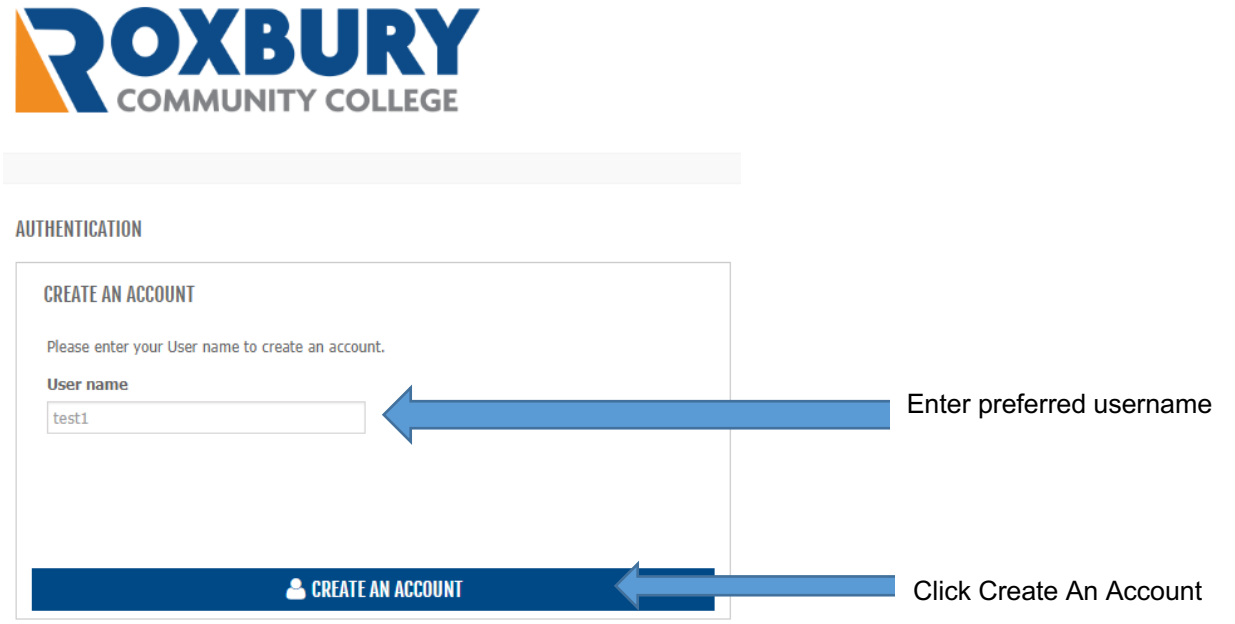

Fill out your personal information to complete the registration process. Make sure to:

- 1) Include text for all required fields
- 2) Use your rcc.mass.edu email address

When the form is complete, click "Register"

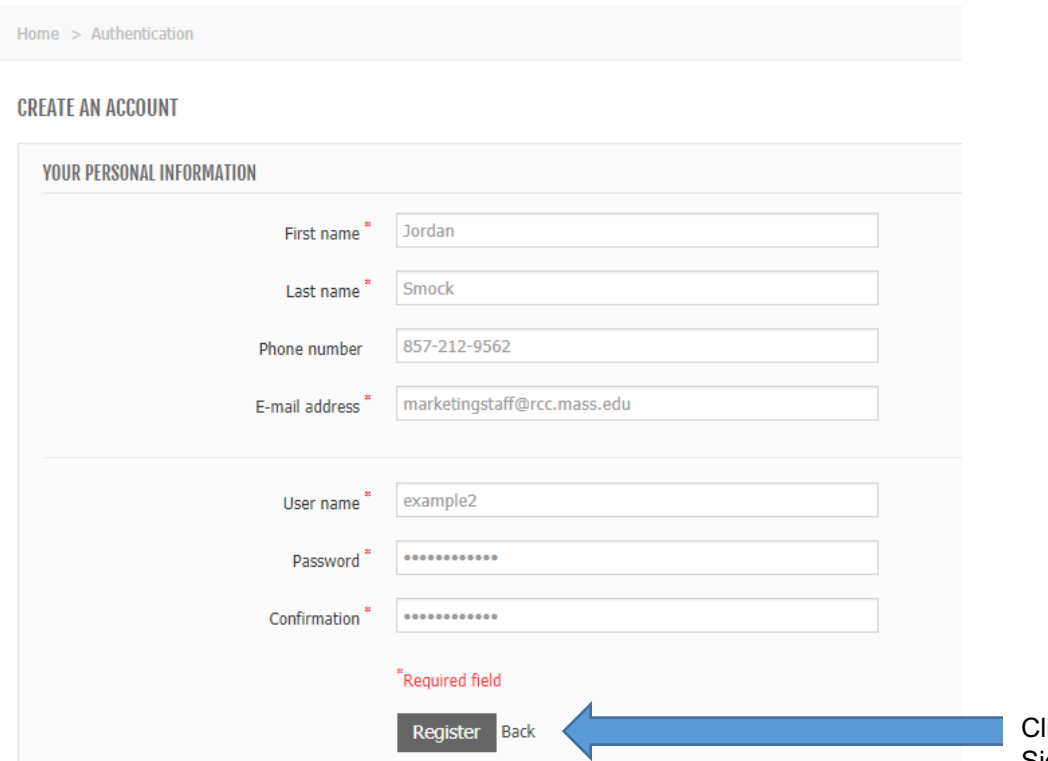

lick Register to Complete the Sign-up Process

**After clicking the Register button, you will be re-directed to the sign-in page. You can sign-in using the credentials you established in the "Already Registered" box:**

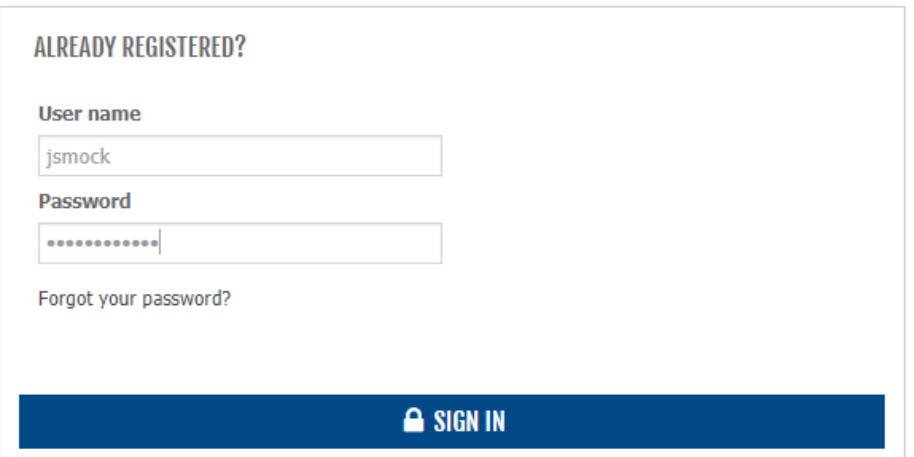

Once you sign-in, click on the Stationary Icon to begin your order:

Home

Stationery

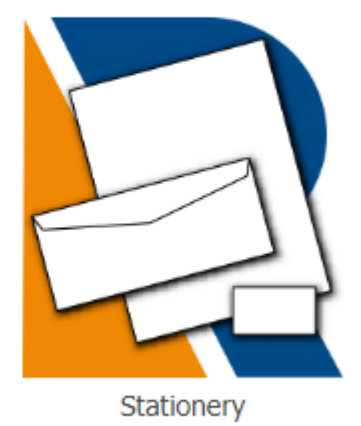

Please keep the following in mind, when customizing your stationary:

- The Department List for all stationary items is pre-programmed; and, you will need to make sure that you select the correct department from the pre-programmed list. The rest of the fields will need to be filled in manually. Please make sure that you preview your item to ensure that there are no typos – only you and your cost center approver will have the opportunity to proof your order.
- If your department is missing from the drop-down list, please email Jordan Smock at jsmock@rcc.mass.edu to have your department added.
- Recommendation: As many staff members are located in temporary offices, you may want to leave the "Building/Room" field blank, to increase the longevity of your stationary.

Once you have customized all of your stationary pieces and you are ready to complete you order, go to your shopping cart. This is accessible from the top, right-hand side of the menu bar:

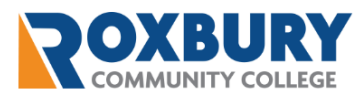

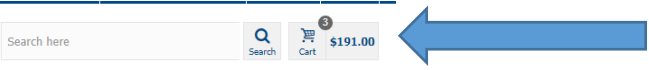

Important note: Finalizing your order is a multi-step process. All steps must be completed for your order to be successfully submitted.

Step 1) Review your order and assign a cost center for each piece of stationary. If you need to remove an item from your order, click the X under the remove tab:

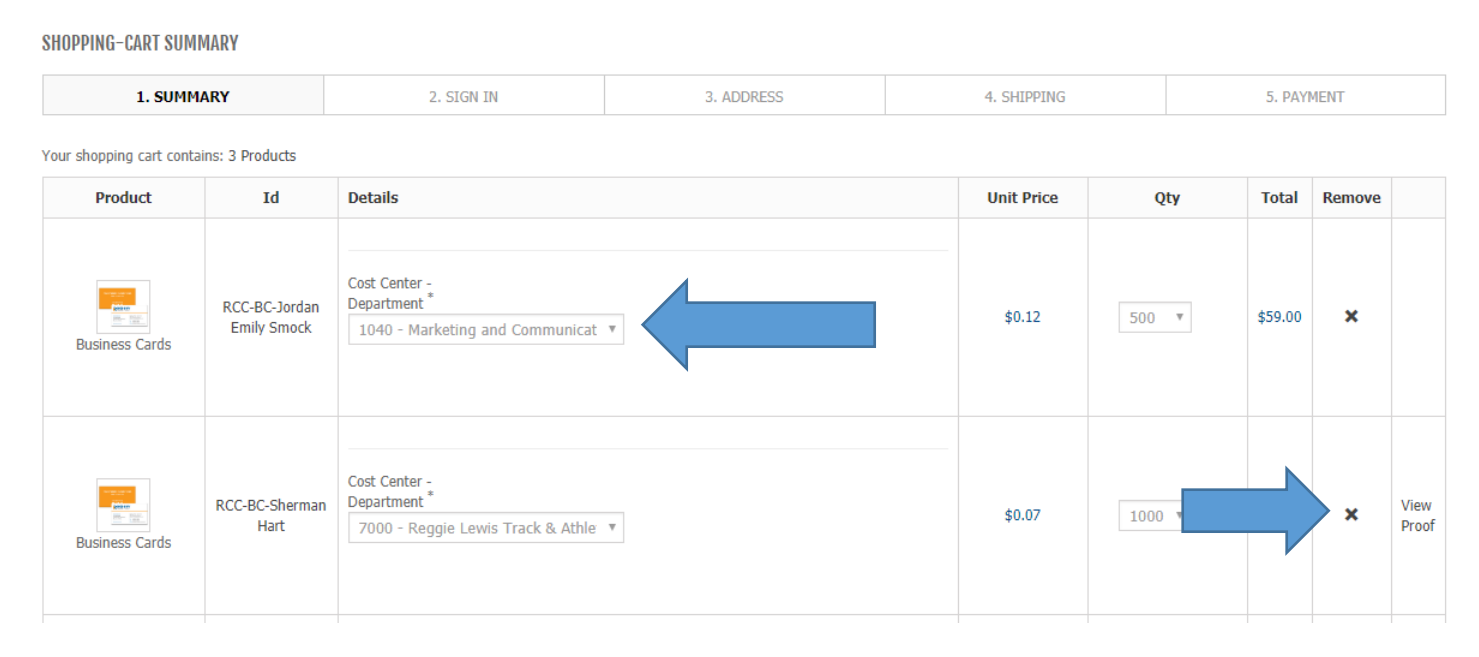

Once the cost center has been assigned, click "proceed to check-out" at the bottom of the page:

## **SHOPPING-CART SUMMARY**

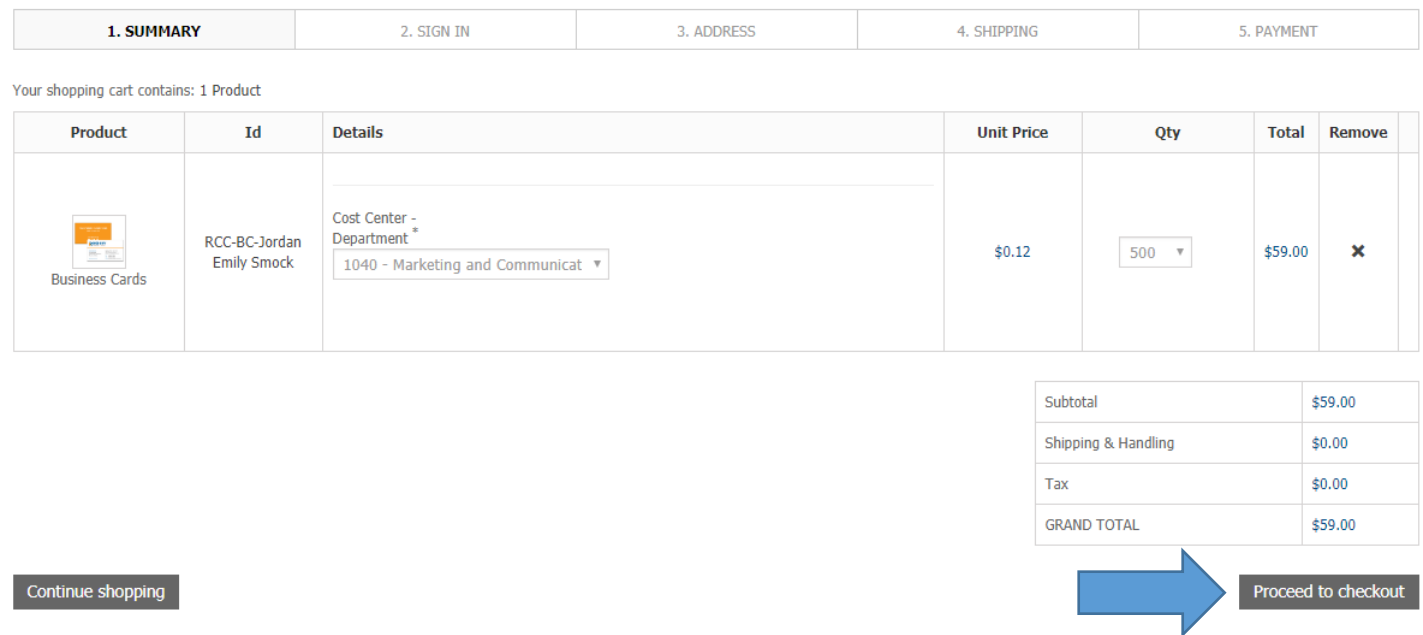

Step 2) Choose a delivery and billing address. For all offices excluding the Reggie Lewis Center: choose "Roxbury Community College" from the drop-down list. List your name in the "Attn" field under delivery address, and your cost center approvers name in the "Attn" field under billing address:

**ADDRESSES** 

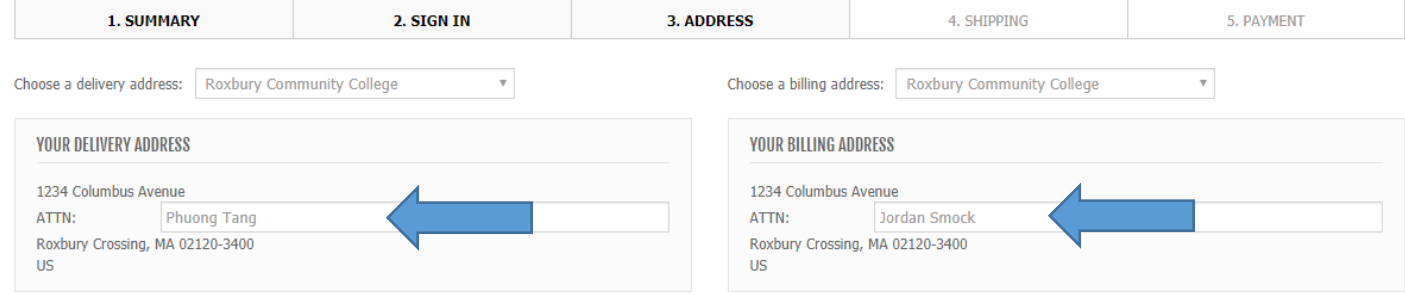

Then click, Proceed to checkout.

Step 3) Review your order for accuracy. The bottom of the page is pre-programmed to reflect that your method of payment is purchase order. You do not need a purchase order number (this will be assigned by the business office after your approver as formally approved the order).

If your order is accurate/correct, click "Submit Order":

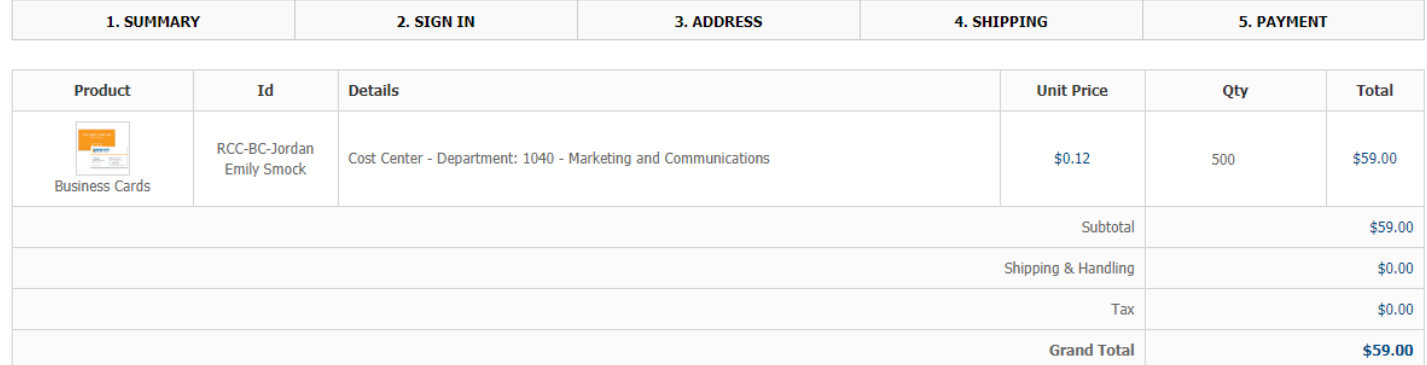

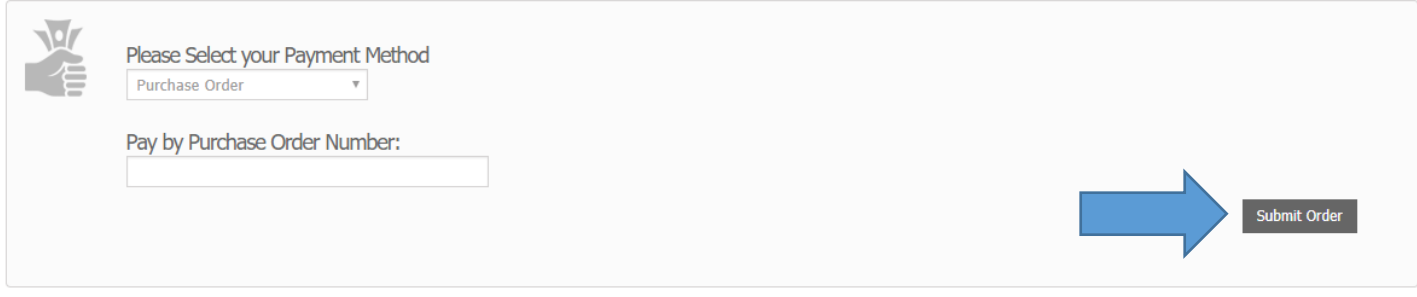

Once your order is submitted, your cost center approver will approve the order through the system. This online approval take the place of an encumbrance: as such, you do not need to submit an encumbrance for your order.

Upon receiving your order, you will need to submit an ATP.

Any questions about this system can be directed to Jordan Smock at jsmock@rcc.mass.edu or 857-701-1234.